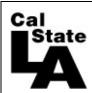

## **Entering Docks**

## Absence Management & Time & Labor

## Overview Dock (employee has had a non-compensable absence) must be reported to payroll and entered in Absence Management and Time and Labor as soon as they occur for the entire month. Payroll reports docks to the State Controller's Office by the "master cut off" date in order to capture all docks in the employee's upcoming paycheck. Please refer to the payroll calendar for the cut-off dates. Entering docks in Navigate to: Time and Labor Favorites - Main Menu - > Manager Self Service - > Time Management - > Report Time - > Timesheet Pull up Cal State L.A. Employee(s) by Empl ID or group Report Time **Timesheet Summary** Description Value Group ID Q Q Empl ID Empl Rcd Nbr Q Last Name Q First Name Q Clear Selection Criteria Save Selection Criteria **✓** Show Schedule Information ✓ Date: 09/04/2014 👸 🍫 Refresh View By: Week Next Week >> << Previous Week

Employees For Nerissa Verzani, Totals From 08/30/2014 - 09/05/2014

Description

Reported Hours to be

0.000000

0.000000

0.000000

Select "Dock" under the Time Reporting Code Enter dock hours and click submit Name

Name

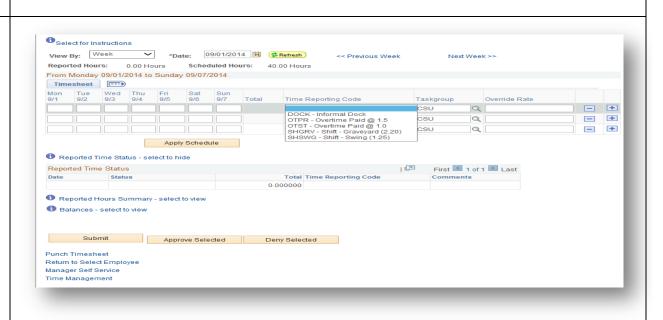

Scheduled Hours Exception Approved/Submitted Hours

Denied Hours E

0.000000

0.000000

Ask payroll to run Time Favorites -Main Menu → → Manager Self Service ▼ > Time Management ▼ > Approve Time and Exceptions ▼ > Payable Time Administration Cal State L.A. and have the approver approve the hours Approve Payable Time immediately. Approve Time for Time Reporters ▼ Employee Selection Criteria Description Value Group ID Q Q Empl ID Empl Rcd Nbr Q Last Name Q Q First Name Clear Selection Criteria Save Selection Criteria Get Employees No employees were returned for the time period specified. 09/04/2014 🛱 🕏 Refresh 08/29/2014 End Date: Time Administration Run Control Manager Self Service Time Management **Entering docks in** Favorites -Cal State L.A. **Absence** Management Click for Instructions Navigate to: **Timekeeper Absence Entry** 09/01/2014 09/30/2014 Through Personalize | Find | 💷 | 🛗 Existing Absence Events First 1 of 1 Last Under "Enter Absence Absence Name Begin Date **End Date** Unit Type Last Updated By **New Absence** Duration Events", use the drop down arrow Enter New Absence Events to select **Dock**, Absence Absence Name \*End Date \*Begin Date \*Partial Days **Unit Type** and then enter + 09/01/2014 🗓 09/01/2014 None V Add Comments Hours the Begin Date and End Date. Calculate Duration Leave partial days as *None* to To the best of my knowledge and belief, the information submitted is accurate and in full compliance with legal and dock based on CSU policy requirements. the employee's Submit scheduled hours Return to Employee List or select partial hours to report dock with partial hours for that day

Approvers
navigate to
Approve
Reported
Absences and
approve the
dock(s)

Docks need to
be entered in
both systems.

Favorites | Main Menu > Manager Self Service > Time Management > Approve Time and Exceptions > Approve Reported Absences

Absences and
approve the
dock(s)

Approve Reported Absences